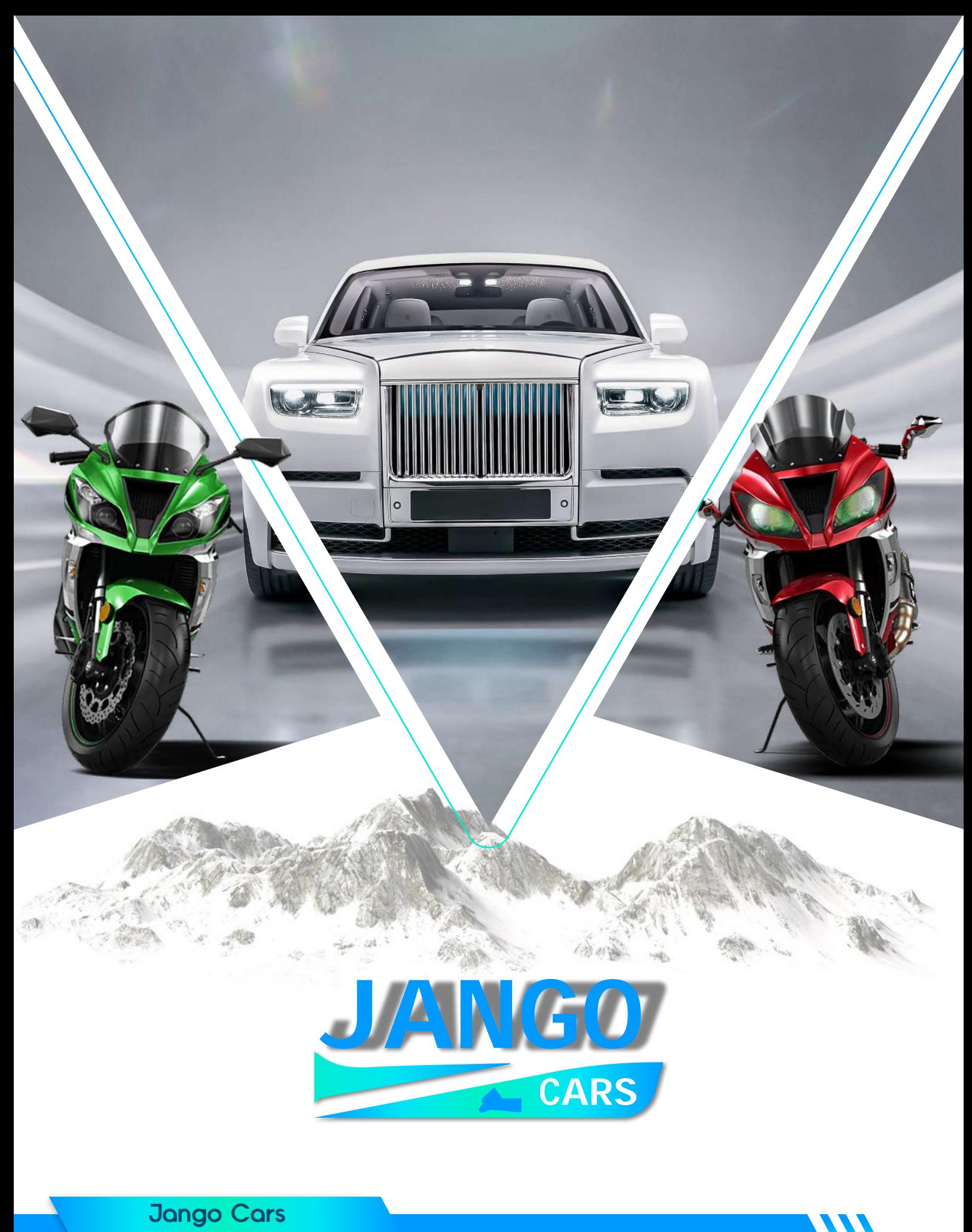

USER GUIDE - SELLING AUTOMOTIVES

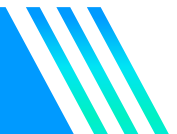

## **Jango Cars**

# SELLING INSTRUCTIONS

Below are the step-by-step instructions on how to sell the automobile Vehicles in Jango Cars

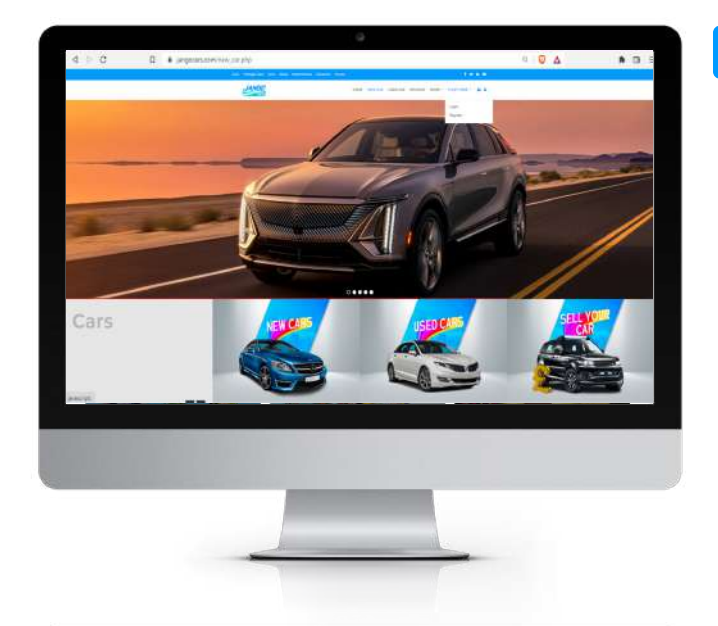

## **STEP 1**

Visit www.Jangocars.com and log in or create an account by signing up. These step-by-step instructions guide you through the selling process from start to finish.

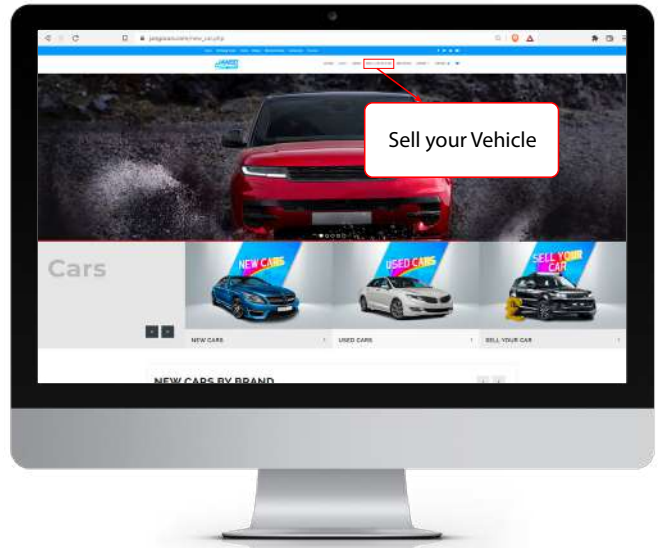

## **STEP 2**

Choose the type of vehicle product at the top header of the webpage and select the Sell Your Vehicle option located at the corresponding product header.

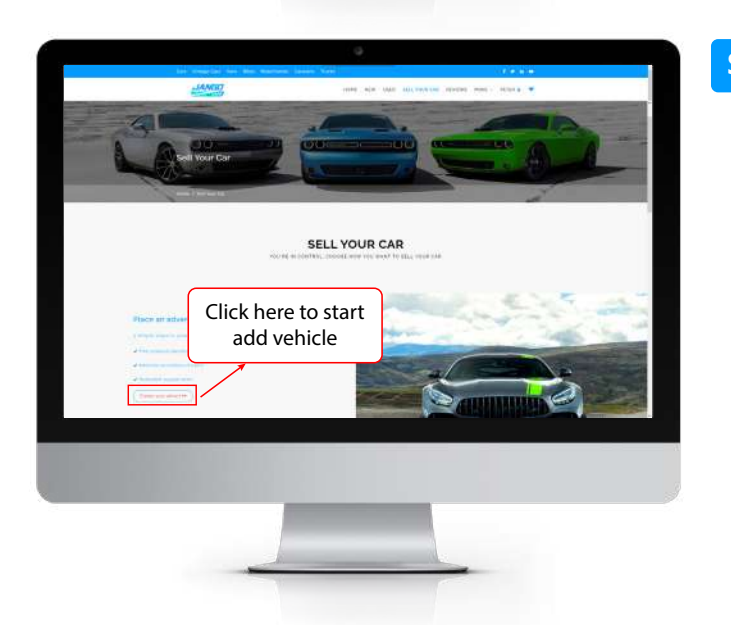

### **STEP 3**

Select the option Create your Advert on the product Sell Your Vehicle page.

## **Jango Cars**

# SELLING INSTRUCTIONS

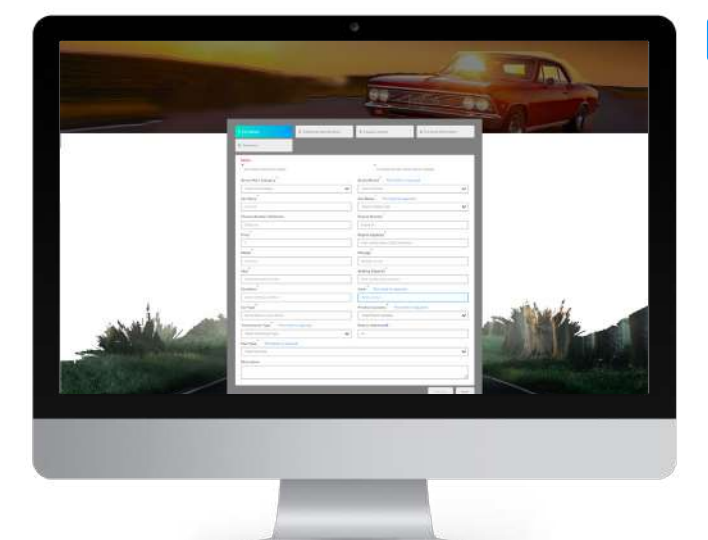

#### **STEP 4**

Fill in the step-by-step form with required product details accurately and upload all the required images then click the Finish button. Once the product is added you will get a confirmation on your registered E-mail.

Note: You can limit your automobile Vehicle visibility to buyers by giving the radius parameter an appropriate Radius(in Km)

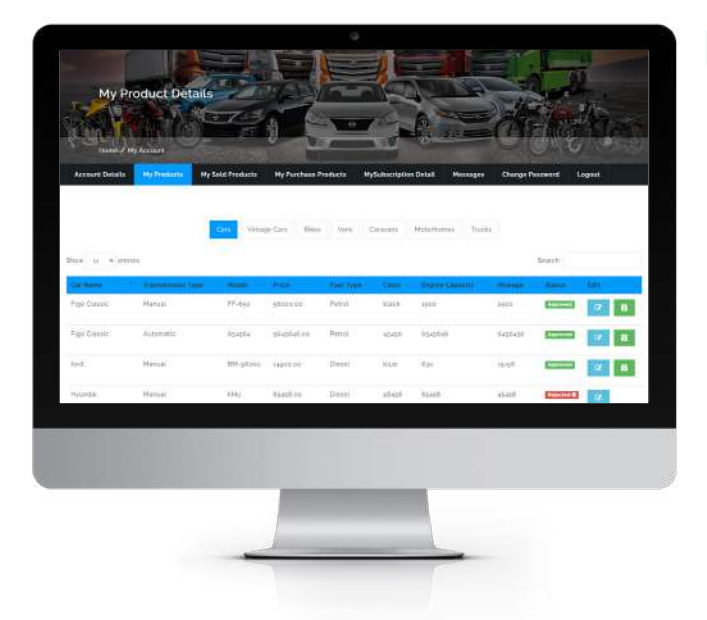

#### **STEP 5**

After your Vehicle is added it will be listed on the respective sections and available for you on your My Product page under the My Products list.

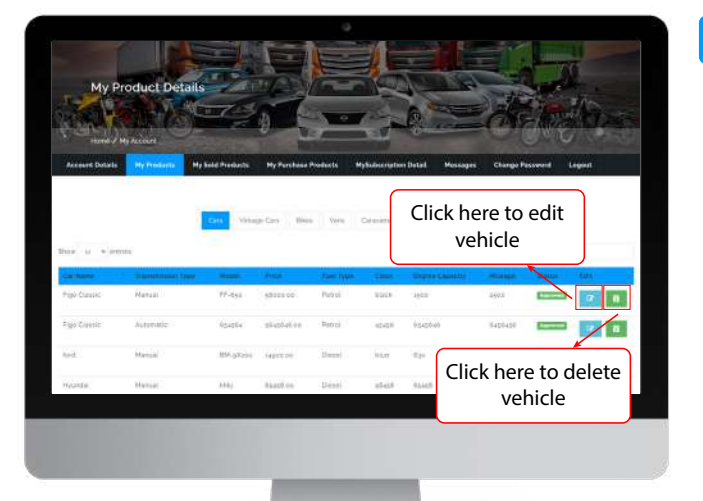

#### **STEP 6**

You can edit the product or mark it as sold out by using the respective button in the table. And you can upgrade/renew your subscription plan and update the account details in your seller account

## **Jango Cars**

# SELLING INSTRUCTIONS

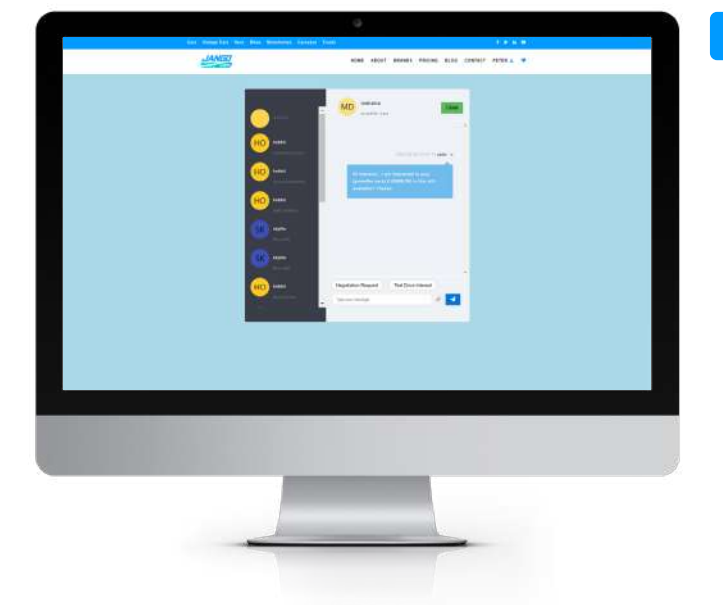

#### **STEP 7**

If a buyer wants to buy your product you will get an E-mail intimation on your registered mail and an in-app chat functionality will be initiated with that concerned buyer through which you can make a deal to sell your vehicle.

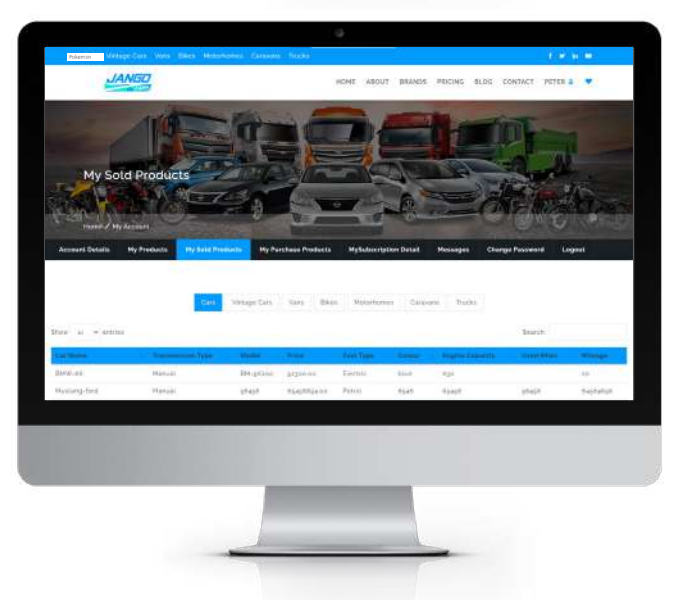

## **STEP 8**

Once a chat flow (Negotiation > Payment[not in-app] > Payment proof) is completed for a vehicle, that product will be marked as sold out. your product will come under the sold-out products in your seller account.

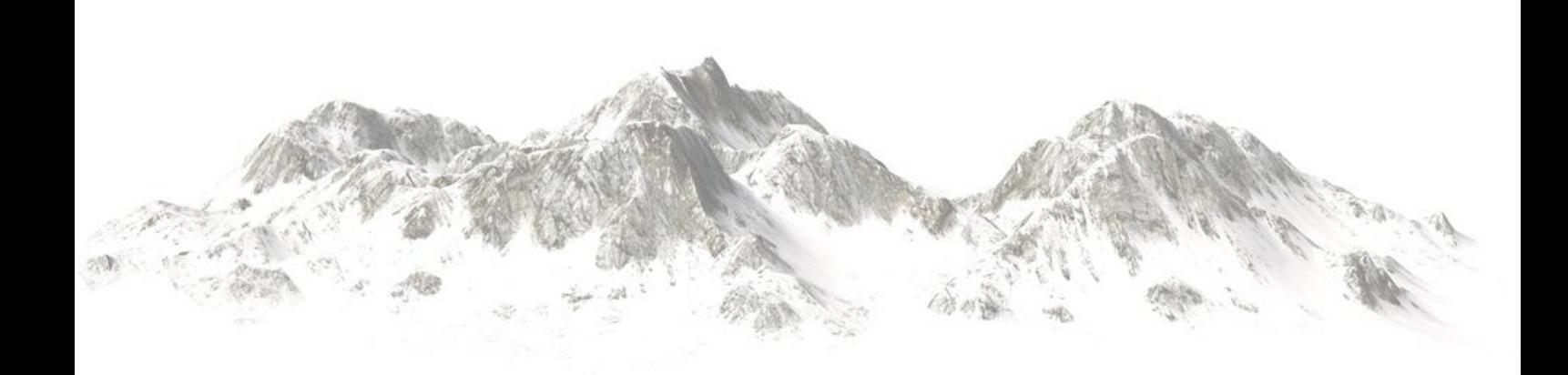